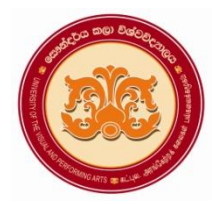

# **University of the Visual & Performing Arts**

```
Bachelor of Visual Arts (Honours) Degree 2nd Year Examination 2018/2019
```
**Faculty of Visual Arts**

**Multimedia Applications for Visual Arts - VAIT 23012/ VAIT 23012 R Practical Paper 02**

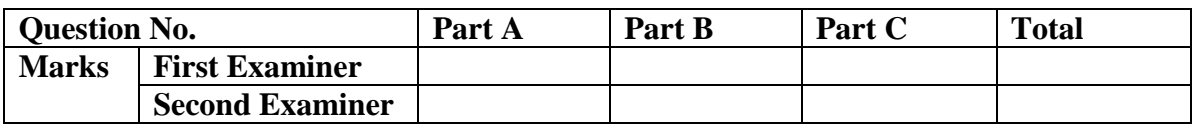

**Index No:**

- **This paper contains part A, Part B and part C.**
- **Answer all questions and save the files in a separate folder created using your Index No: (Ex.VA-18-001).**

**Duration: 02 hours**

## **Part A**

### **Photoshop**

**1.** Design the following poster using given instructions (required images have been stored in the desktop) (*It is expected to design the label as shown below*)

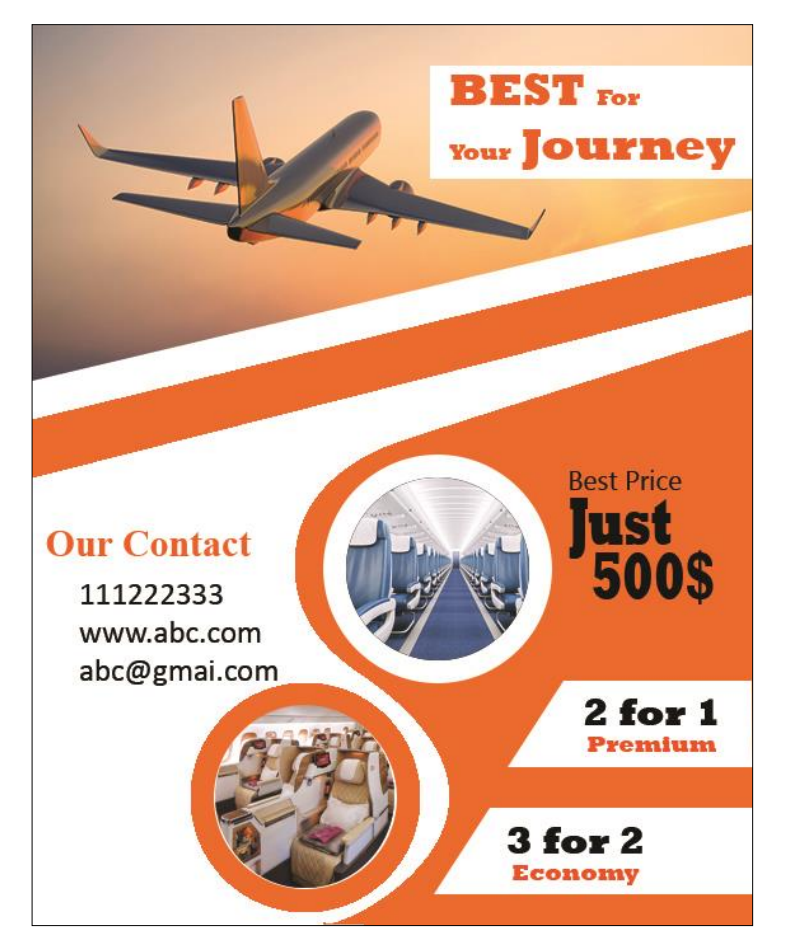

- File name **Air Travel Poster**
- Width: 8 inches
- Height: 10 inches
- Resolution: 72 Pixel/inch
- b. Place the **Airplane.jpg** image into the above new file and change the size of the image to match with the above file
- c. Insert and modify shapes to match the given image of poster by using suitable tools. (**Hint:** use the shape & pen tools)
- d. Rasterize the above layers for editing purpose.
- e. Open the **Economy class .jpg** image as a separate file and select the required part (**shown in the poster**) of the opened **image** using a suitable tool.

{Marks 05}

f. Copy and paste the selected part to the **Air Travel Poster** file and change the size to match the given image of poster.

{Marks 03}

g. Open the **Luxury class.jpg** image as a separate file and select the **required** part (**shown in the poster**) of the opened **image** using a suitable tool.

{Marks 05}

h. Copy and paste the selected part to the **Air Travel Poster** file and change the size to match the given image of poster.

{Marks 03}

i. Insert and modify relevant text according to the instructions given below (*Hint:* Font family: Charlemagne Std, Chaparral Pro)

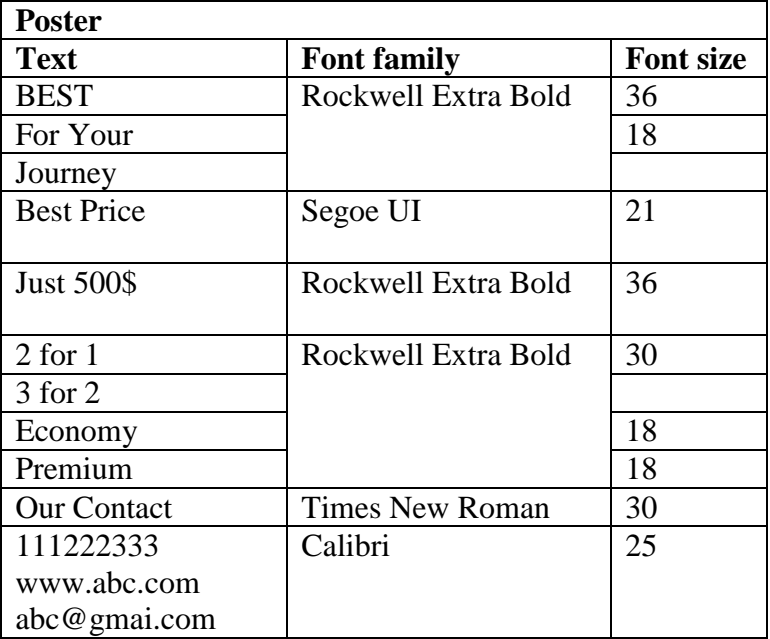

{Marks 11}

j. Save the file as **Air Travel Poster.psd** and **Air Travel Poster.jpg** in the separate folder created using your index number

{Marks 04}

{Marks 15}

{Marks 06}

{Marks 06}

{Marks 02}

## **Part B**

### **Illustrator**

**2.** Design **a Letter Heading for Sri Lankan Batik Company.** Your design should follow the given instructions and information.

#### **Required information**

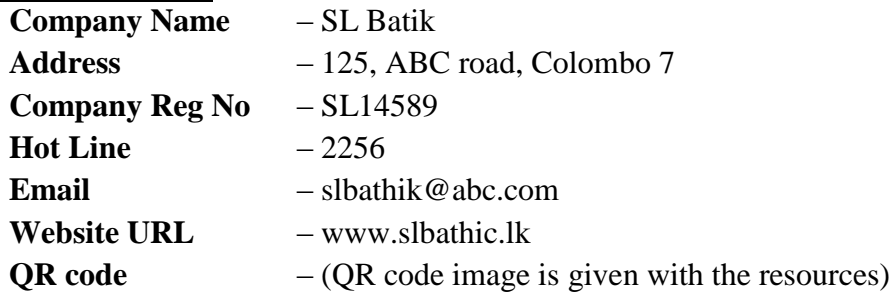

a. Create a new file, **Letter Heading** in Illustrator with the following attributes

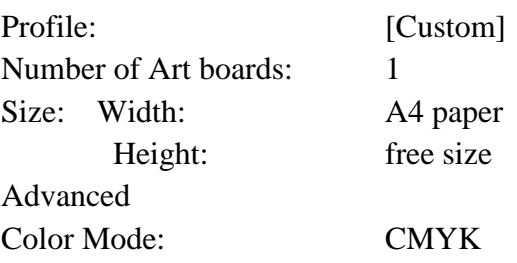

b. Add the suitable and required objects using the given images or download images from the internet to design the letter heading.

- {Marks 06} c. Make sure to maintain the relevance to the theme and creativity of the letter heading {Marks 10}
	- d. Add the required texts (Company Name, Place, info etc.).
	- {Marks 08} e. Save the file as **Letter Heading.ai** and **Letter Heading.pdf** in the folder that you have already created using your index number.

{Marks 02}

{Marks 02}

## **Part C**

#### **Answer all questions given bellow.**

3 a. List down the colors used in **CMYK** color mode? ……………………………………………………………………………………………… ……………………………………………………………………………………………… ……………………………………………………………………………………………… ……………………………………………………………………………………………… ……………………………………………………………………………………………… ……………………………………………………………………………………………… ………………………………………………………………………………………………

b. Briefly describe the usage of .SVG file format?

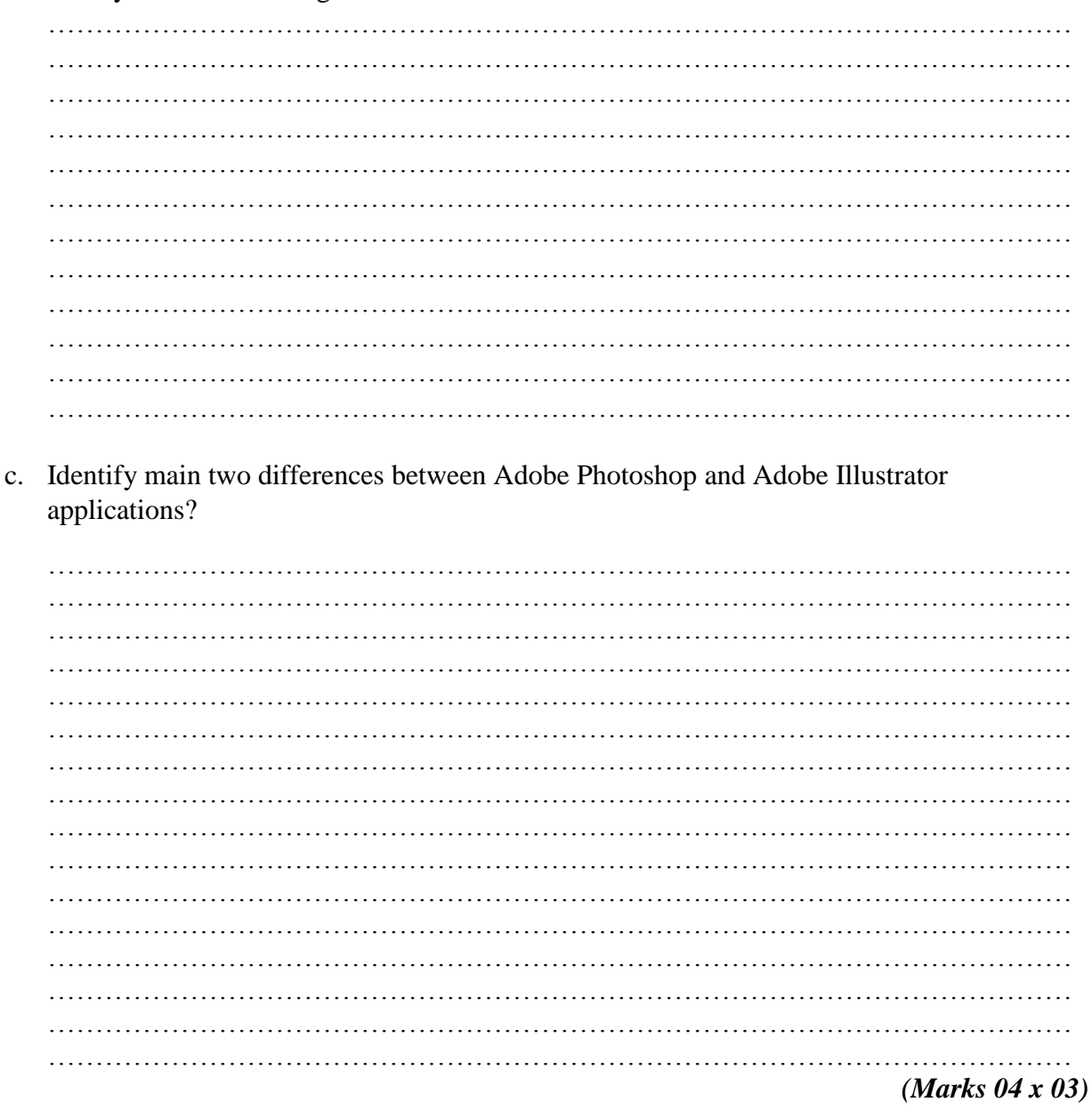

:::::::::::::::::::::::::::::::::

07.09.2022